# **平板产品使用说明书**

## **声明**

1.本手册是为瀚智系列产品使用而设计的,未经瀚智科技有限公司书面同意,任何公司或个 人不得以任何形式(电子、机械、影印、录制或其它形式),对本说明书进行复制和备份。 2.本手册仅供专业汽车维修技术人员使用。

3.本手册仅提供瀚智产品的使用操作方法,对将其使用操作方法用于其他设备操作而导致的 各种后果,本公司概不承担任何责任。

4.因使用者个人或第三者使用而导致的意外事故;或使用者滥用、误用、擅自更改、修理或 未按手册 要求进行操作与设备的保养需求而导致设备损坏、遗失所造成的费用及开支等, 瀚智公司概不承 担任何责任。

5.本手册根据产品的现有配置和功能编写,如产品增加了新的配置和功能时,本手册也将随 之更改,恕不另行通知。

6.瀚智公司现已在中国大陆进行了商标注册,其标志为 。在瀚智公司的商标、服务标志、 域 名、图标和公司名称等还未注册的国家,瀚智公司声明,其对未注册商标、服务标志、域名、 图标和公司名称仍享有所有权。本手册所提及的其他产品及公司名称的商标仍属于原注册公 司所有。 在未得到所属人的书面同意之前,任何人不得使用瀚智公司及其所提及的其它公 司的商标、服务 标志、域名、图标和公司名称。

### **若有不明之处,您有以下方式与我公司联系:**

公司网址[:www.humzor.com](http://www.humzor.com/)

公司地址:深圳市宝安区西乡桃源社区黄岗岭工业区 C 栋 403

服务热线:+8619924482001

E-mail: [info@humzor.com](mailto:info@humzor.com)

### **注册商标**

深圳瀚智科技有限公司已在中国及海外若干国家进行了商标注册,

HUMZOR®,NEXZSYS®,NEXZDAS®,NEXZLINK®和NEXZSCAN®均是瀚智科技所注册 的商标,本手册所提及之其他公司名称及产品均为其各自持有者商标。

### **瀚智系列产品操作手册使用说明**

用户在使用瀚智系列产品前,请仔细阅读本手册。

本手册是根据产品的现有功能和配置编写的,如增加新的功能和配置,本手册将随之修 改,新版说明书可在瀚智公司网站(http://www.humzor.com)下载。 **请用户认真阅读说明书的"注意"、"备注"、"说明"等,以确保用户可安全正确地使用。**

### **瀚智系列主机保养及使用注意事项**

本机不允许擅自拆卸;

避免让本机发生强烈碰撞;

避免将本机靠近磁场;

不要使本机长期处于高温环境中;

不要使本机长期处于低温环境中;

点击屏幕不要用力过大或使用利器;

不要使用水和化学溶剂清洁本机,需用柔软的清洁布和中性的清洁剂来清洁。

### **汽车检测注意事项**

须按汽车修理行业安全规则进行操作。特别注意周围的酸碱、毒气、高压重物等环境因 素而造成的 影响或损坏;

汽车蓄电池液中含硫酸,硫酸对皮肤有腐蚀性,操作时应避免蓄电池液与皮肤直接接触, 特别注意 不能溅入眼睛,严禁火种靠近;

发动机排出废气中有多种有毒化合物,应避免吸入,操作时应将车辆停放在通风良好的 场所;

发动机运转时温度较高,应避免接触水箱和排气管等高温部件;

起动发动机前, 应拉好制动手刹, 变速杆置于空挡 (手动变速箱) 或 P 挡位置 (自动 变速器),以免起动发动机时车辆冲出发生意外事故;

对车辆进行维修之前, 拉好驻车制动器, 变速器挡位挂入空挡或 P 挡, 降下司机座位 侧玻璃门窗;

若发动机能起动,先暖车到正常温度(水温在 80℃左右),并关闭辅助电器(如空调、 灯光、音响 等);

找到此车诊断座,并检查、确认诊断座线路完好,连接主机进行诊断。否则不必进行测 试,避免损坏主机,必要时用万用表测量诊断座电压。

### **仪器使用注意事项**

1.使用瀚智系列产品进行测试时,必须轻拿轻放,远离热源和电磁磁场,避免对主机的干扰; 2.不能使用利器点击触摸屏;

3.电器元件通电时,不能断开电路,防止自感、互感电流击坏传感器及汽车 ECU; 4.电器正常工作时,严禁带磁性物体靠近汽车控制单元,否则汽车控制单元可能损坏; 5.拆装汽车控制单元或电器组件时,必须在关闭点火开关 1 分钟后才能进行。

## **目录**

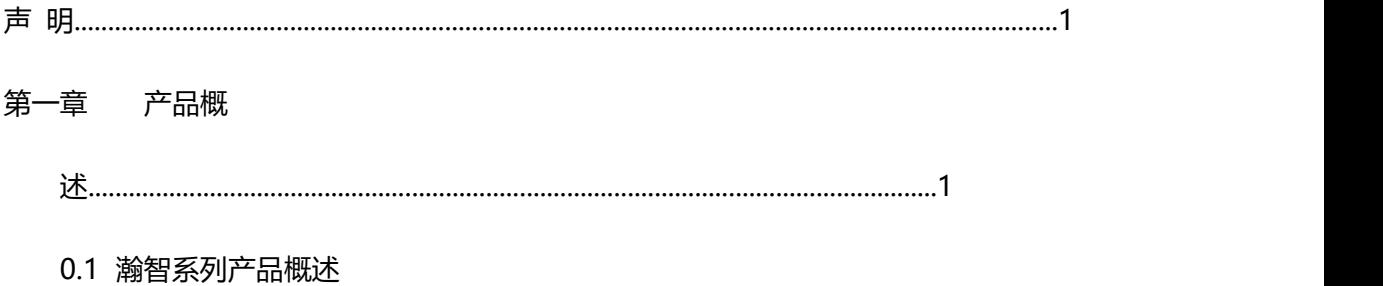

- 0.2 瀚智系列产品特点
- 0.3 产品帮助
- 第二章 产品结构
- 2.1 主机结构说明
- 第三章 主机菜单介绍
- 3.1 诊断
- 3.2 VCI 连接
- 3.3 电池包检测
- 3.4 反馈
- 3.5 下载
- 3.6 诊断报告
- 3.7 数据管理
- 3.7 设置
- 3.8 个人中心
- 3.9 远程协助
- 第四章 设备绑定与车型下载
- 4.1 设备绑定
- 4.2 车型下载
- 第五章 诊断车辆
- 5.1 主机与 VCI 盒子连接方法
- 5.2 车辆诊断
- 第六章 保修条款

### **第一章 产品概述**

0.1瀚智系列产品概述

本手册包含了设备使用说明

汽车智能诊断系统新能源汽车故障诊断仪是瀚智科技公司重点研发推出的针对汽油,柴油, 天然气等电控系统诊断的综合汽车故障诊断仪。产品适用于大中小型维修企业、培训机构、 汽车厂家、维修站、柴油发动机生产厂家、矿山机械、石油化工能源型企业等

新诊断系统主要由两个部分组成:

VCI-车辆连接和通讯接口

本手册描述了设备构造以及它们如何协同工作以提供诊断解决方案的操作方法。

0.2瀚智系列产品特点

瀚智汽车故障综合诊断仪整机核心硬件均采用国际先进的模块化设计理念,具有高速、稳定、 抗高低温差、采集数据准确等卓越性能。

瀚智汽车综合故障诊断仪在程序构架上使用开放式结构设计,具有自主独立的操作系统,使 系统软件与诊断软件的未来升级更方便。

瀚智汽车故障综合诊断仪工作电源取自汽车蓄电池,可广泛地适应 9~27V 间的电压变化。 内部电源使用隔离电源式设计,这种电源设计可以有效地保护机器在车辆电压异常时不受损 坏。

瀚智汽车故障电脑诊断仪具有优越的可扩充性,通讯接口采用柔性驱动电路,不仅能满足当 前汽 车总线类型的测试,也能满足未来可能出现的总线类型的汽车的测试。内置高、低速 CAN - BUS, 以满足采用 CAN-BUS 总线的电控系统, 仅需一个诊断接头即可对所有装配 CAN - BUS 车辆进行故障诊断。全面支持 OBD-II 所有协议。

# 0.3产品帮助

瀚智公司为用户提供了网上帮助功能。如果您想了解公司的最新产品或者汽车诊断信息,您 可以通过互联网登录"瀚智"公司网站: <http://humzor.com/>或公司论坛:

<https://www.humzor.com/privacy-policy.html> 您将获得全面细致的帮助服务。

# **第二章 产品结构**

2.1 主机结构说明

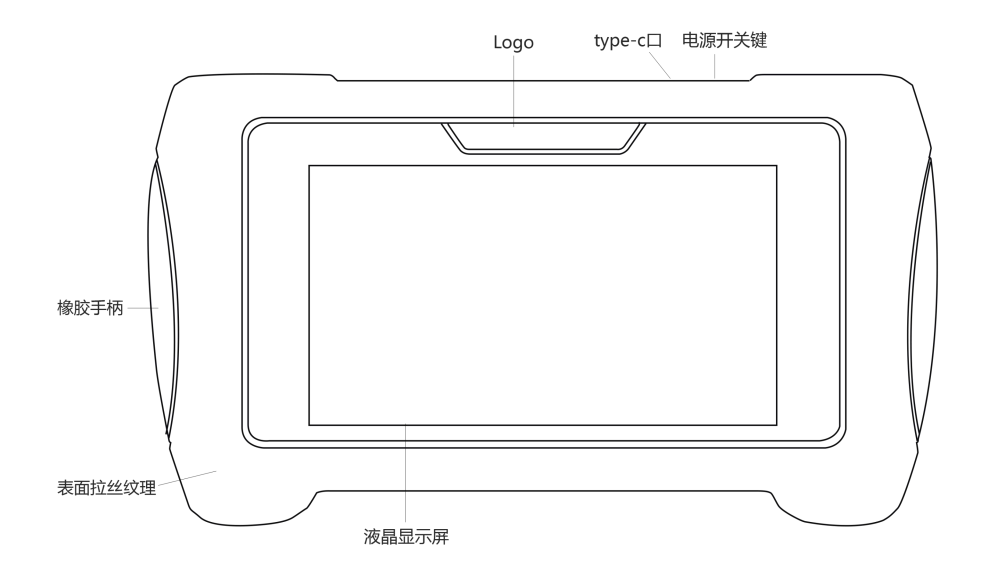

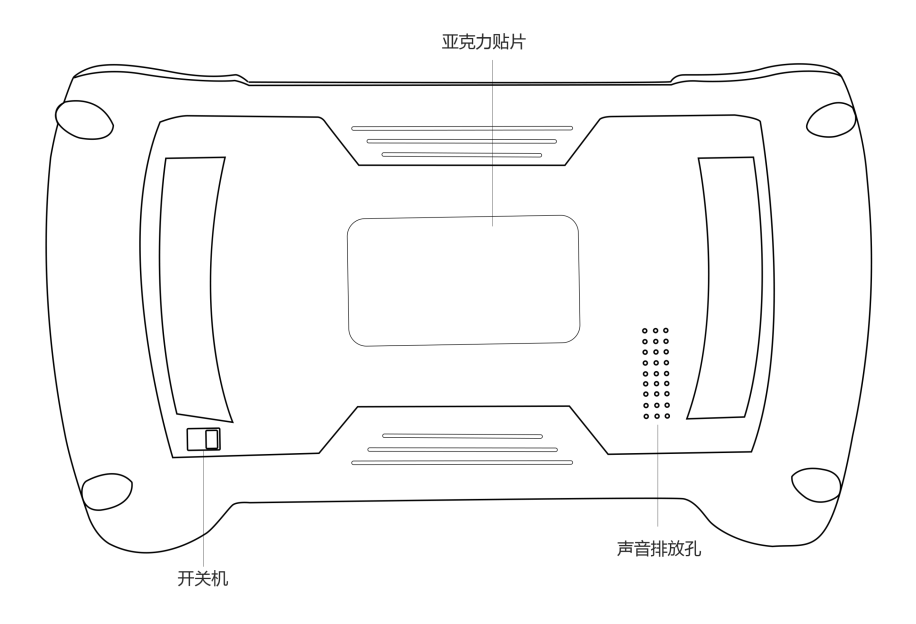

**产品参数**

**系统:**HUMZOR 操作系统

**显示屏分辨率:**1280\*720P

**触屏**: 5.5" 多点触控电容屏

**运存**:1/2/4/8/16GB 可选择

**存储**:16/32/64/128/256GB 可选择

**电池**:4000mAh

通讯: 支持双 WIFI 模式, 蓝牙

**接口:Type-C**

**尺寸:**长:235\*130mm\*24mm

## 第三章 主机菜单介绍

通过上述电源开关,将主机开机,进入如下欢迎进入界面:

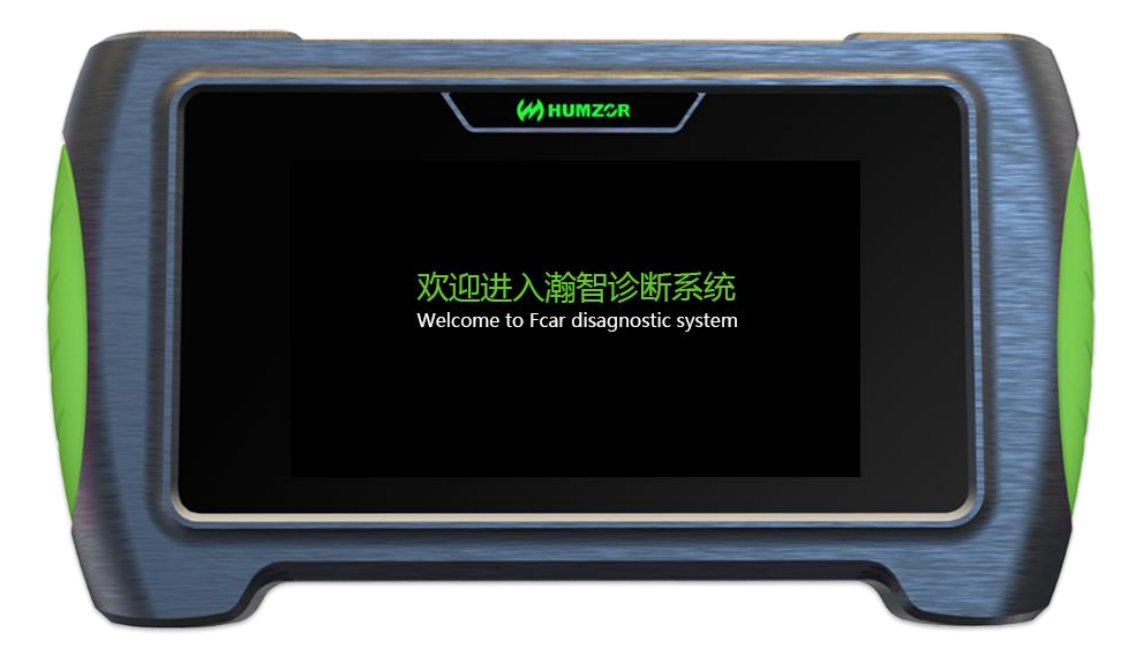

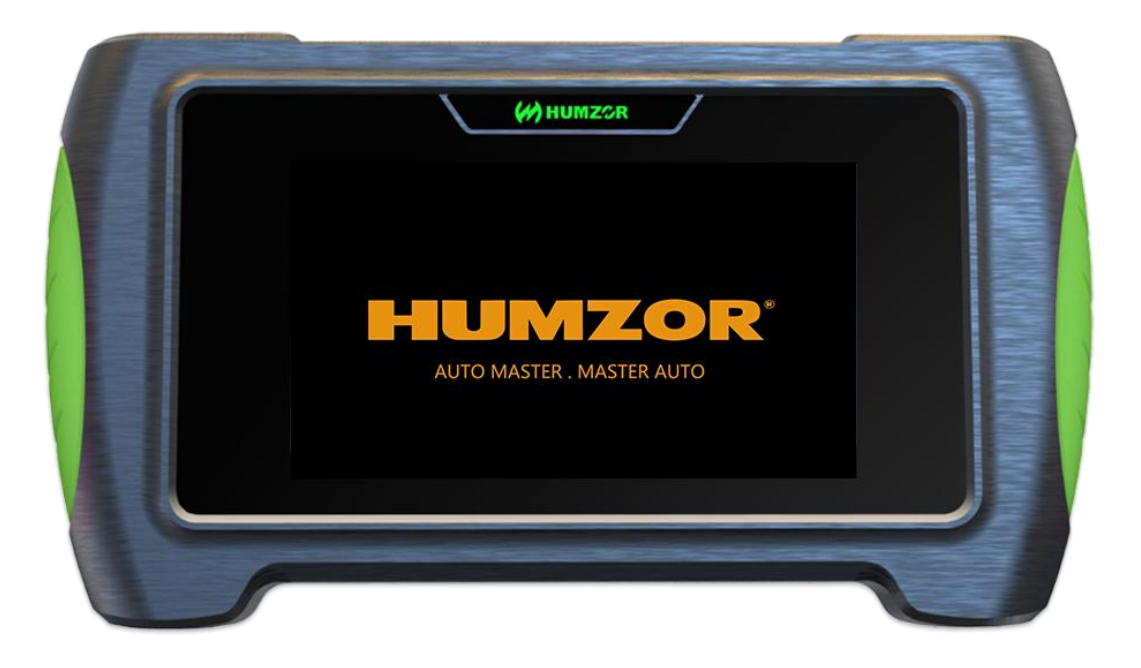

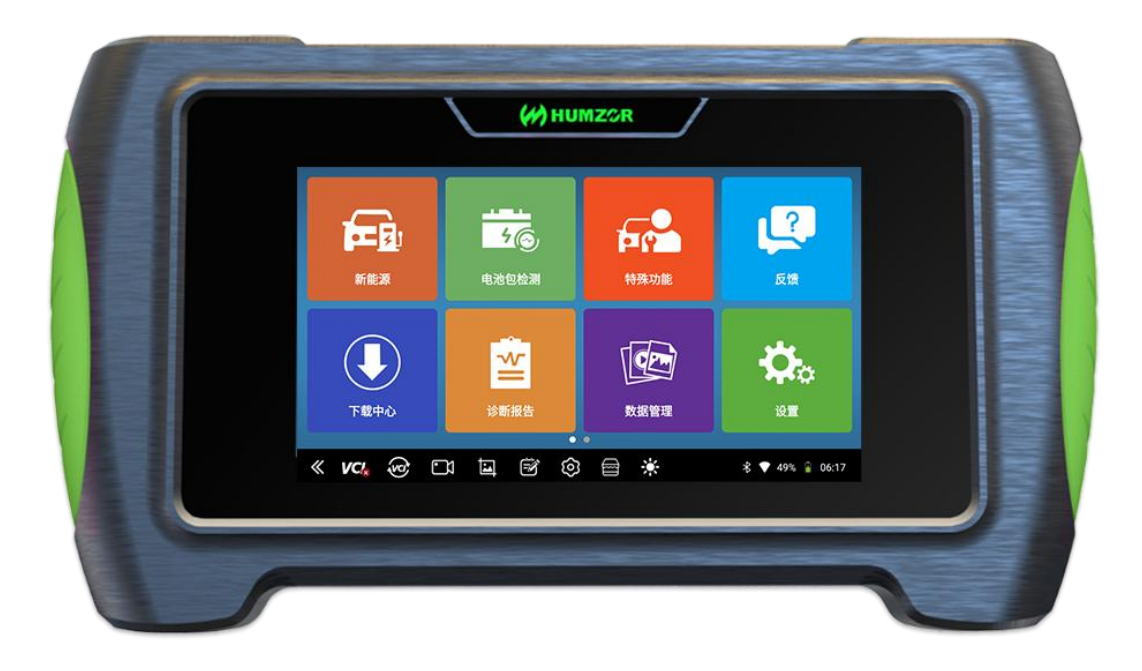

# **3.1 诊断**

点击新能源菜单进入,可以进行一系列的车辆故障诊断。

(请输入车型 Q 合  $\circledS$ JN 宝马 北汽幻速 新宝骏汽车 北京汽车 DI. BYT. 北汽绅宝 北汽威旺 北汽新能源 比亚迪  $\mathbf{E}$ ශ 美  $\ll$  **VCI**  $\sqrt{C}$  $\Xi$ Ð (li  $\mathbb{E}$ **\** 54% ■

选择车型,由于产品分不同型号,如新能源、汽油版 、柴油版,请以实际菜单为准。

# **3.2 VCI 连接**

1.插上 VCI, 点击平板右下角 VCI 自动连接。

# **3.3 电池包检测**

3.3.1.选择车型>电池包数据>系统选择>

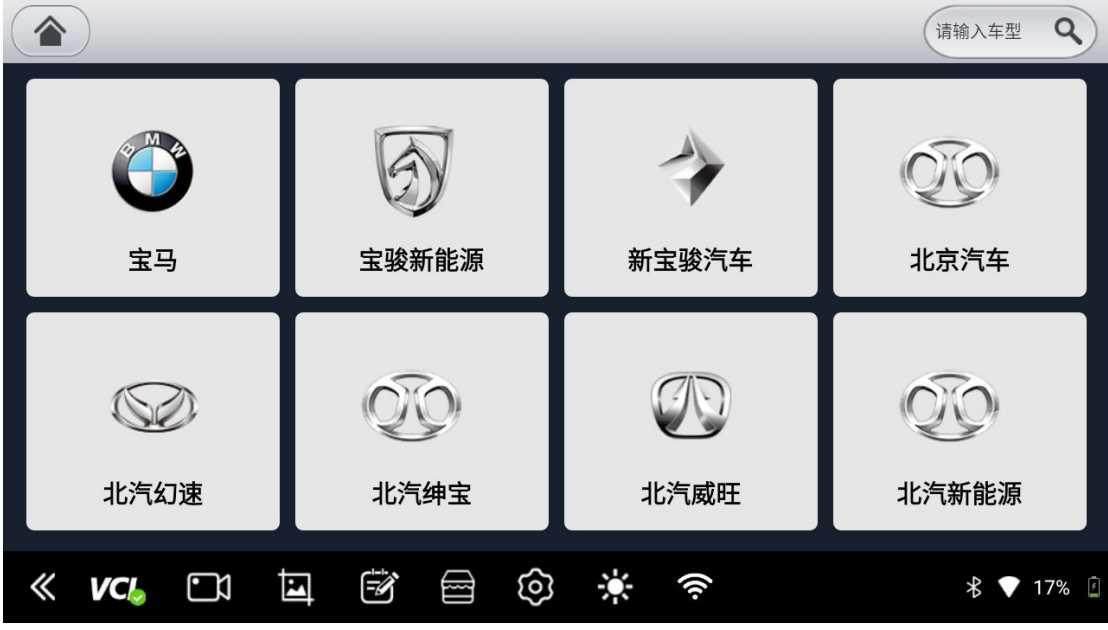

3.3.2 选择 "电池包检测"

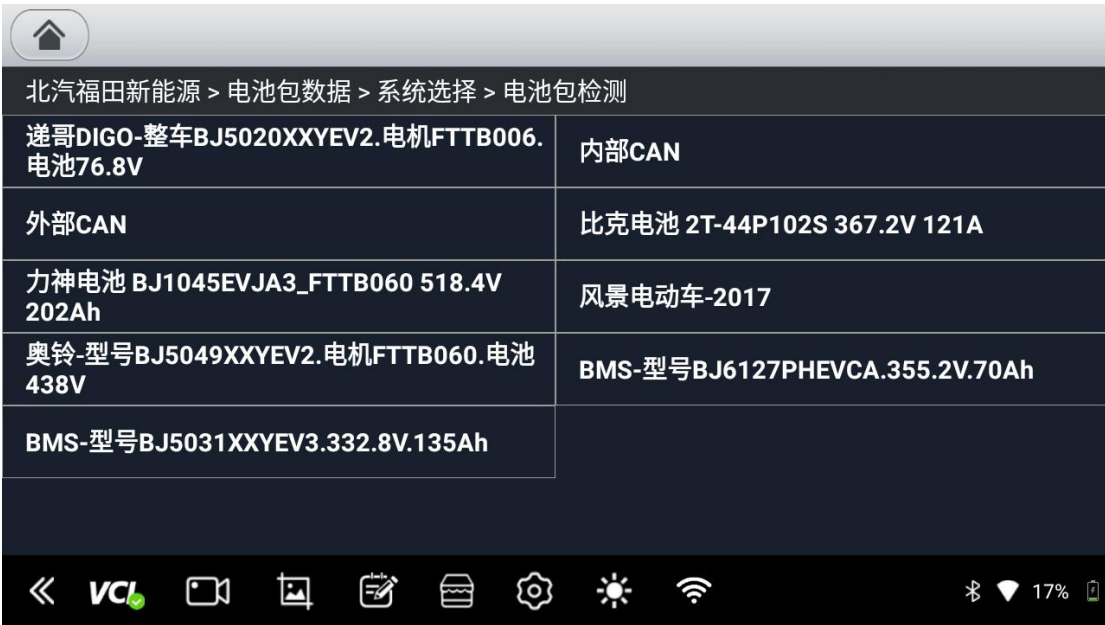

3.3.3 选择电池包表现形式

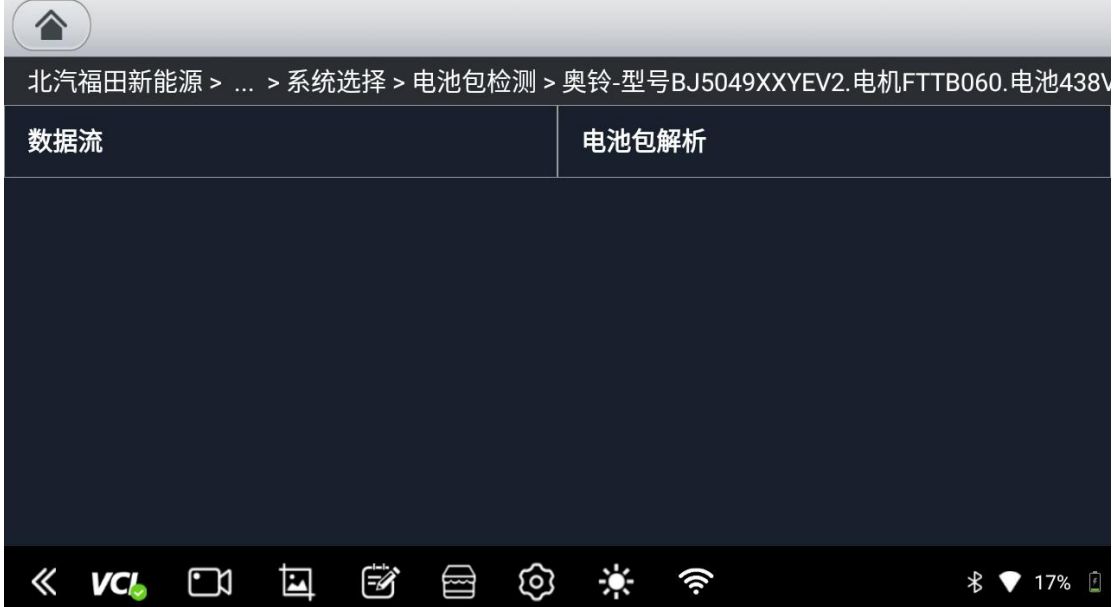

3.3.4 选择 "电池包检测"

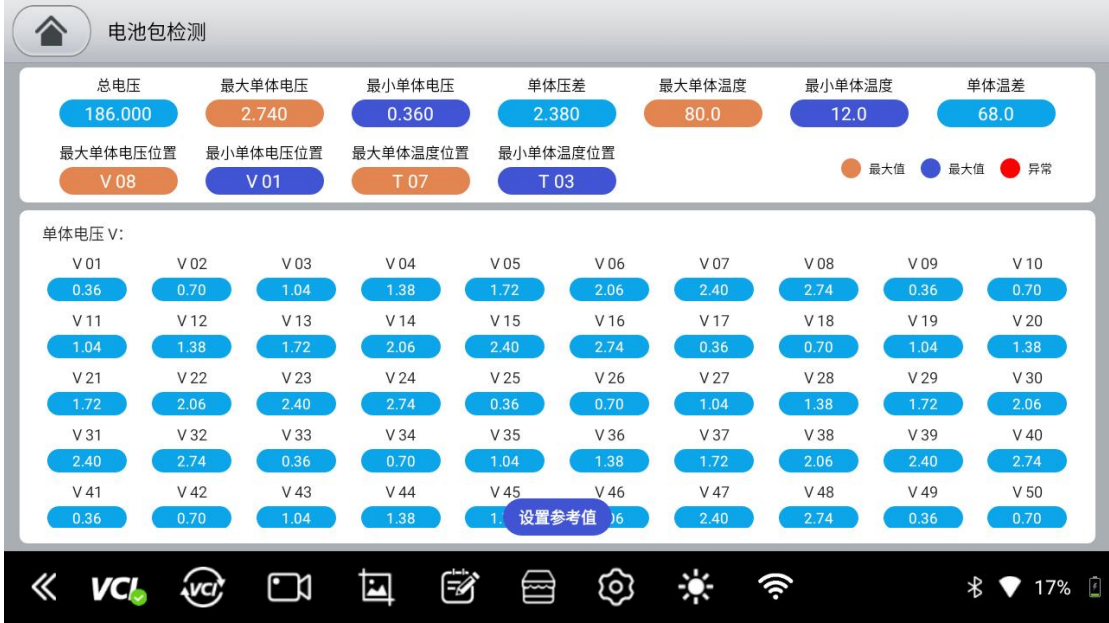

## **3.4 反馈**

如果您在使用新.诊断应用程序时需要反馈一些问题,您可以通过以下步骤进行反馈:

反馈

3.4.1 在主界面,点击"反馈"图标按钮,系统将会引导您进入反馈页面:

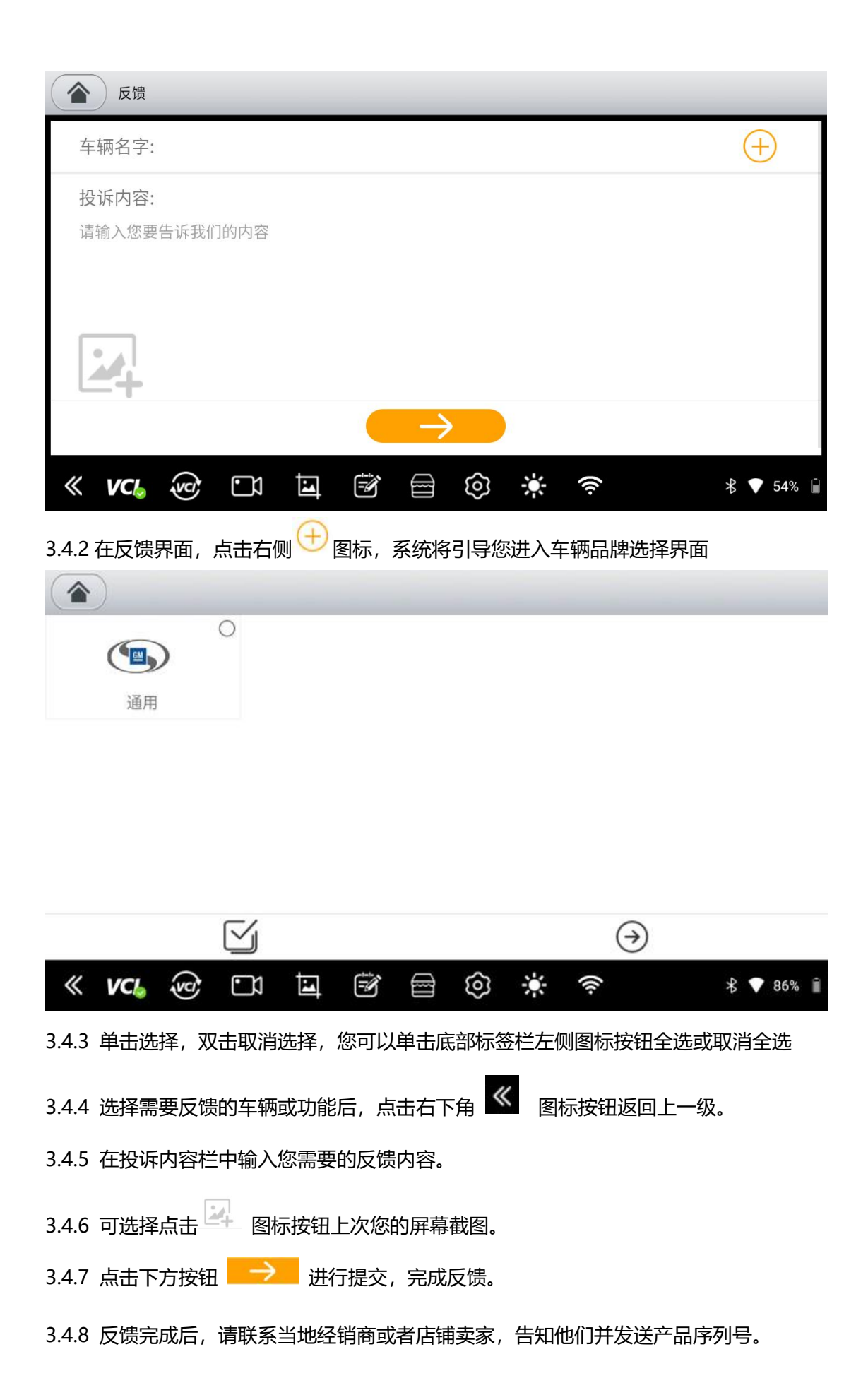

## **3.5 下载**

3.5.1 车型下载:点击车型图标,或点击左下角 的图标按钮,可以选择单种或多种车型。 3.5.2 如果您需要查找特定某种车辆品牌,可以点击左上角搜索图标按钮,在"请输入车型 "栏目中输入您需要查找的车辆名称,系统会自动查找。

3.5.3 点击右下角的 的 图标按钮开始下载

3.5.4 下载解压车型后,您可以点击应用程序的主界面"诊断"图标按钮,即可开始汽车模 型诊断。

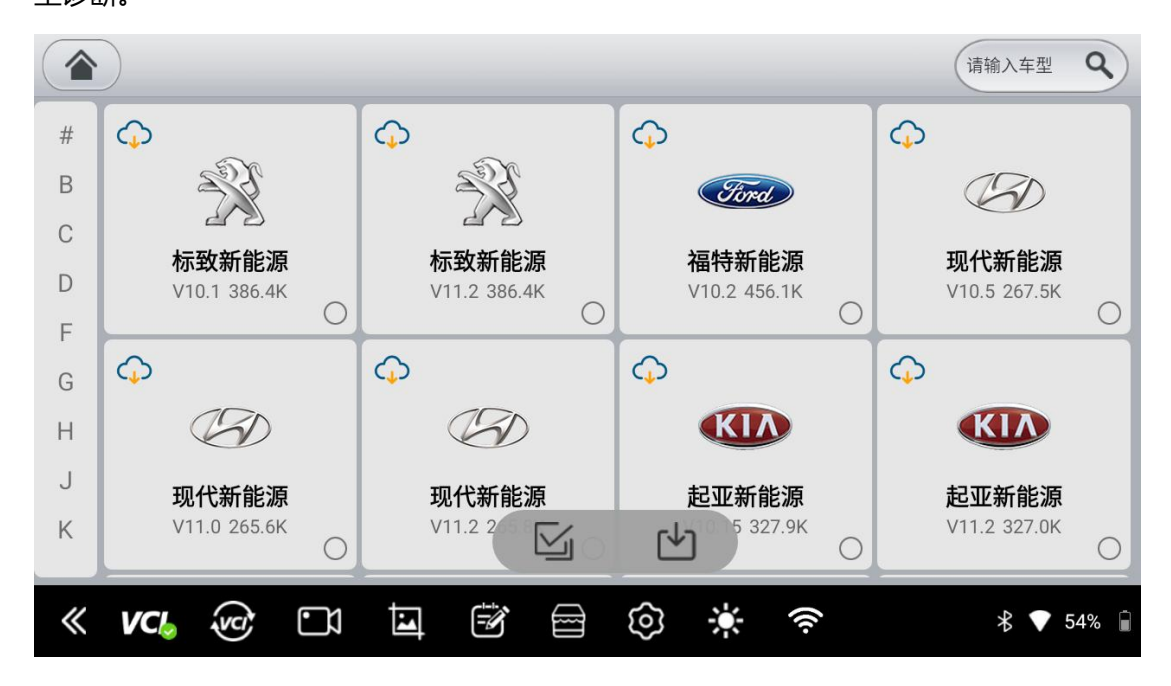

## **3.6 诊断报告**

点击主界面诊断报告出来-故障码诊断报告和快速扫描报告

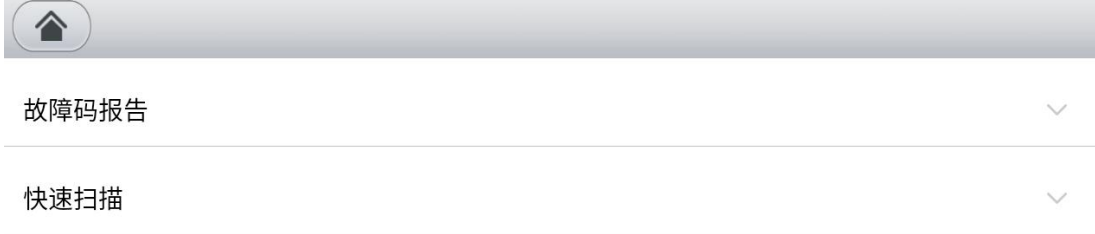

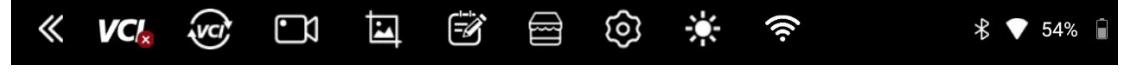

## **3.7 数据管理**

您可以通过以下步骤对下载的车型、录屏、截图等进行管理:

3.7.1 在主界面点击"数据管理"图标按钮,进入数据管理界面,

如果您需要管理新.诊断应用程序中截图的图片,请单击左侧的"图片"按钮,点击图片放 大,全屏查看图片,单击图片右下角的选择框,或单击左下角的 多张图片,点击右下角 图标按钮,然后在弹出的窗口点击"确定按钮",完成图片

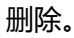

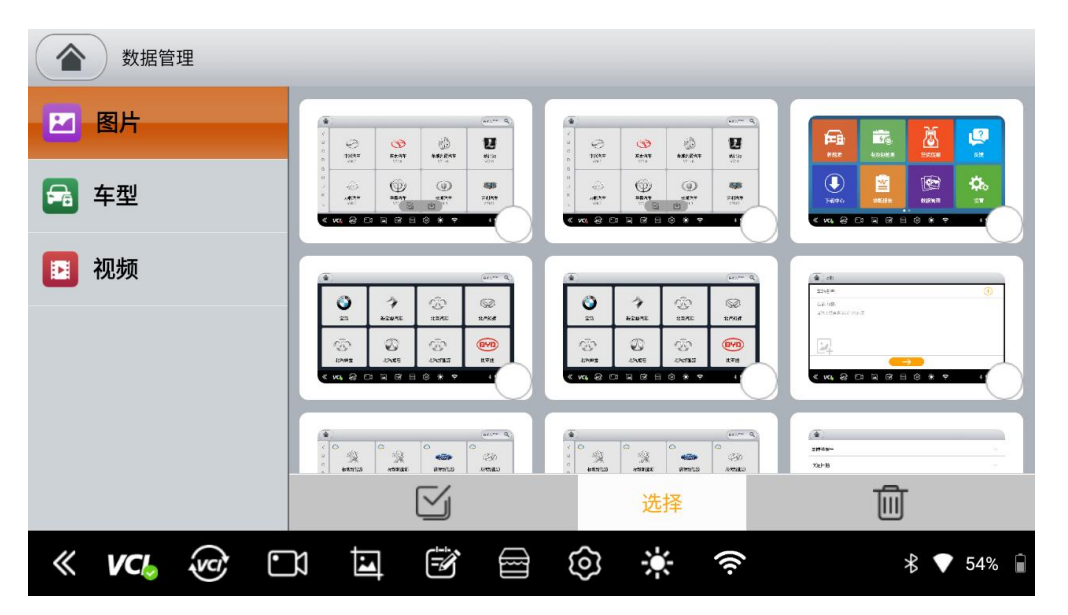

3.7.2 点击车型图标,或单击左下角的 图标按钮单选或多选车型和功能。请点击右下角 的 <sup>101</sup> 图标按钮, 在弹出的窗口中点击"确定"按钮, 即可成功删除车型和功能。 <mark>△</mark> ) 数据管理 2 图片 **SALES** oo. **GY'B** 车型 宝马 ○ 新宝骏汽车 0 北京汽车<br>
〇 比亚迪 〇 图 视频 G  $\left(\overline{\mathbf{V}}\right)$  $\odot$ 昌河汽车<br>○ 长城汽车 〇 长安汽车<br>
〇 长丰猎豹 $\overline{\phantom{a}}_{\bigcirc}$  $^{\circledR}$  $^{\circledR}$  $\circledcirc$ 553 东风风光 ( 东风风神 东风风行  $\subset$ 帝豪  $\triangledown$ 选择 侕  $\ll$  *VCI*,  $\sqrt{c}$   $\Box$ 囸  $\equiv$  $\textcircled{\scriptsize{m}}$ (t. **\** 54%

### 3.7.3

如果您需要管理中管理录制的视频,请点击左侧的"视频"按钮。点击图标播放录制的视频, 单击右上角的选择框,或单击左下角的 → 图标按钮选择单张或多张图片, 点击右下角  $\mathbb{I}$ 图标按钮,然后在弹出的窗口点击"确定"按钮,视频删除成功。 ▲ 数据管理 四图片 6 车型 2 视频  $\sqrt{17}$  $\mathbf{Q}$  $\ll$  VCL  $\sqrt{c}$   $\Box$   $\Box$  $\Xi$ ⊟ গু Ģ. **\\** 54% |

# **3.8 设置**

3.8.1 对主机进行系统信息查看、单位、查找引擎、运行模式、基础数据重置、语言等设置。

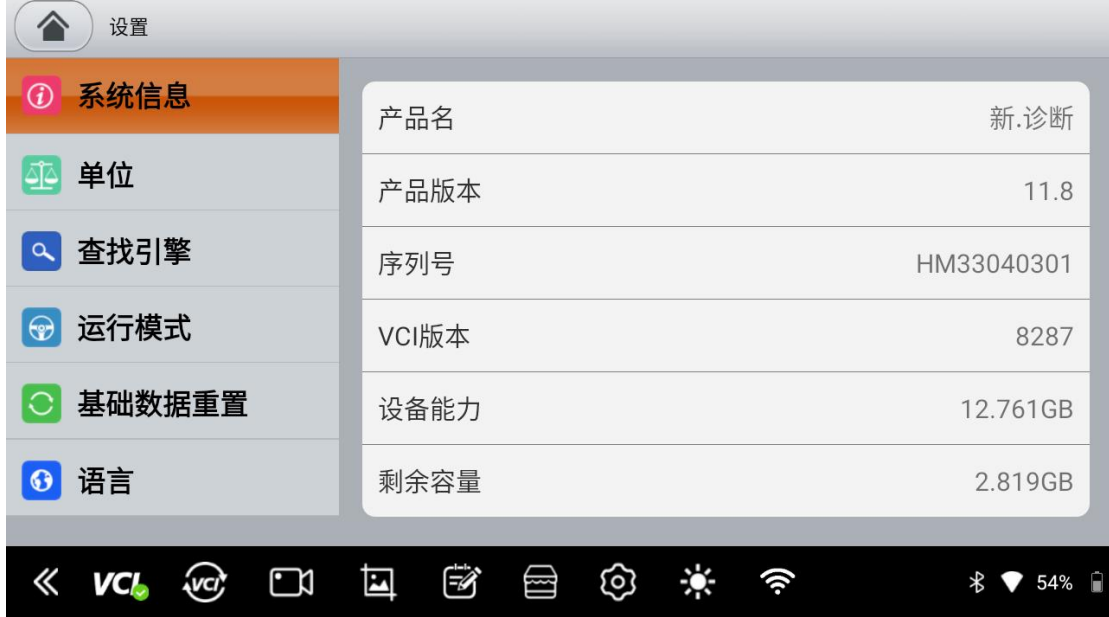

3.8.2 单位设置

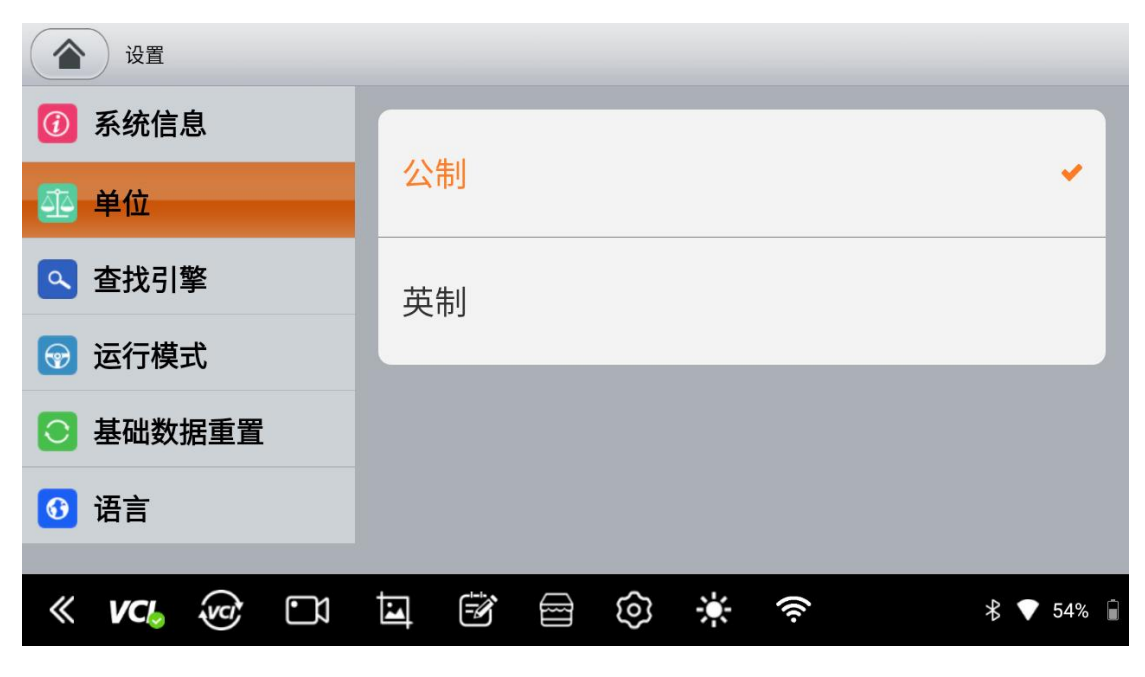

<sup>3.8.3</sup> 查找引擎

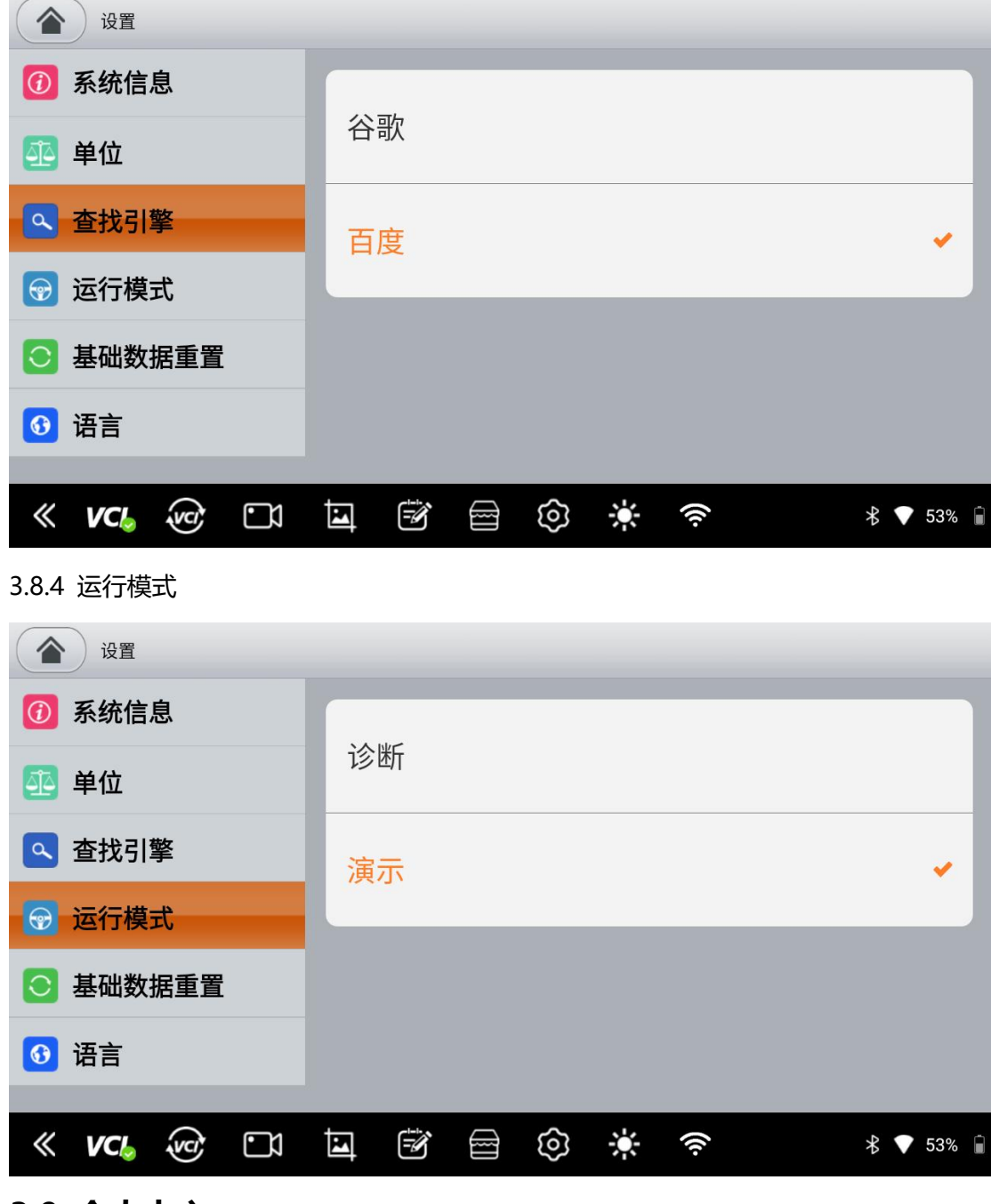

# **3.9 个人中心**

在主界面点击"个人中心"图标按钮,系统将引导您进入个人界面

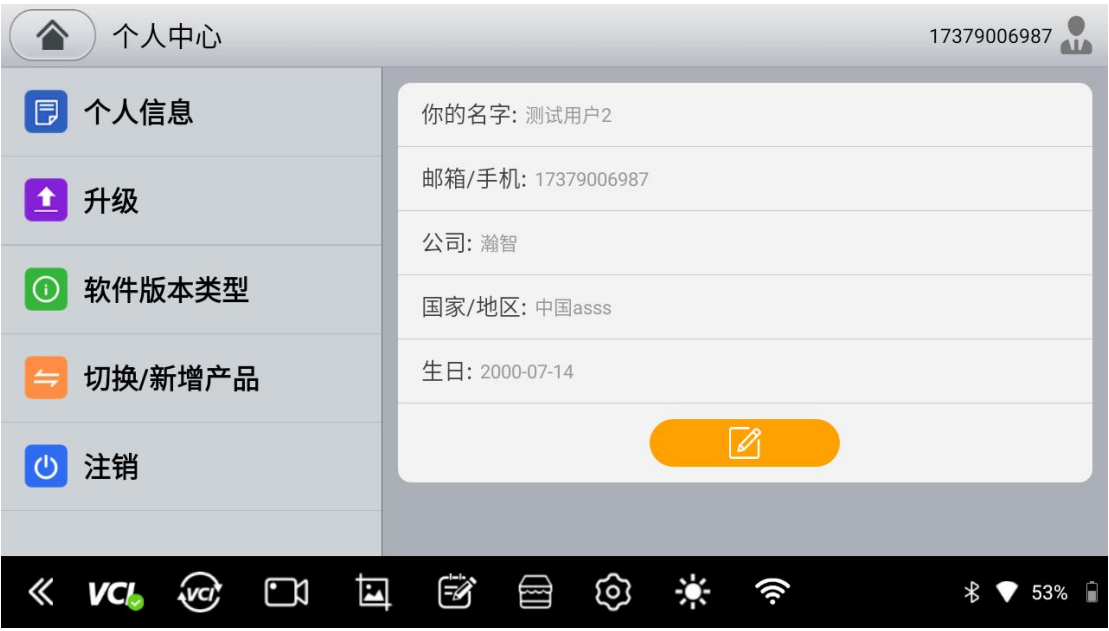

3.9.1 编辑个人信息

如果您需要添加或修改某些个人信息,您可以通过以下步骤进行操作:

- 1. 点击右下方的编辑图标按钮,成功开启编辑功能,您可以添加和修改您的姓名,邮箱, 公司,国籍/地区,生日。
- 2. 添加和修改完后,点击右下角的下一步图标按钮完成此过程。
- 3.9.2 软件升级
- 1. 如果您的新.诊断应用程序不是最新版本,可以通过以下步骤升级应用程序版本:
- 1.1 在个人界面,点击"升级"图标按钮
- 1.2 当系统检测到并显示存在新版本时, 则点击右侧的"下载"按钮开始下载新版本。

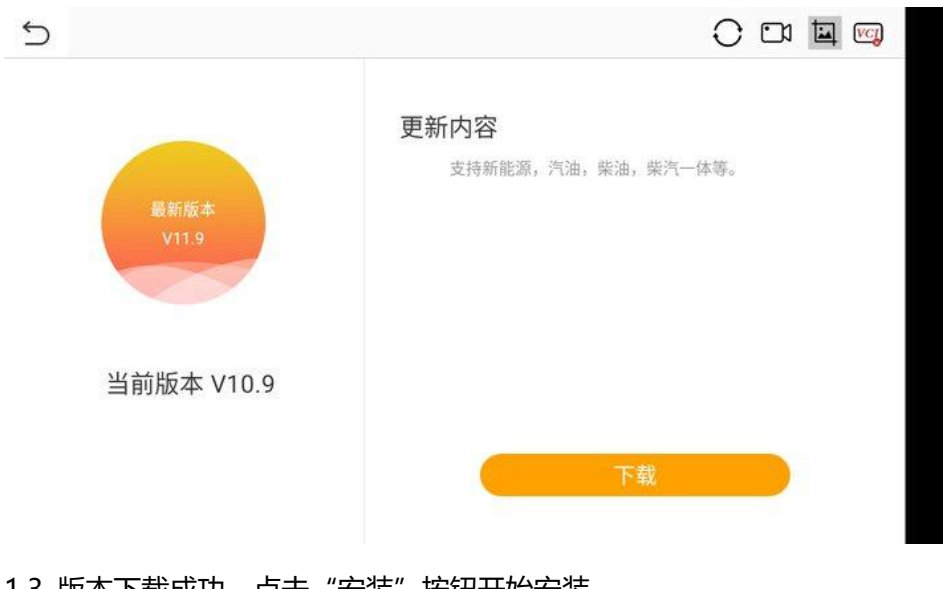

### 1.3 版本下载成功,点击"安装"按钮开始安装。

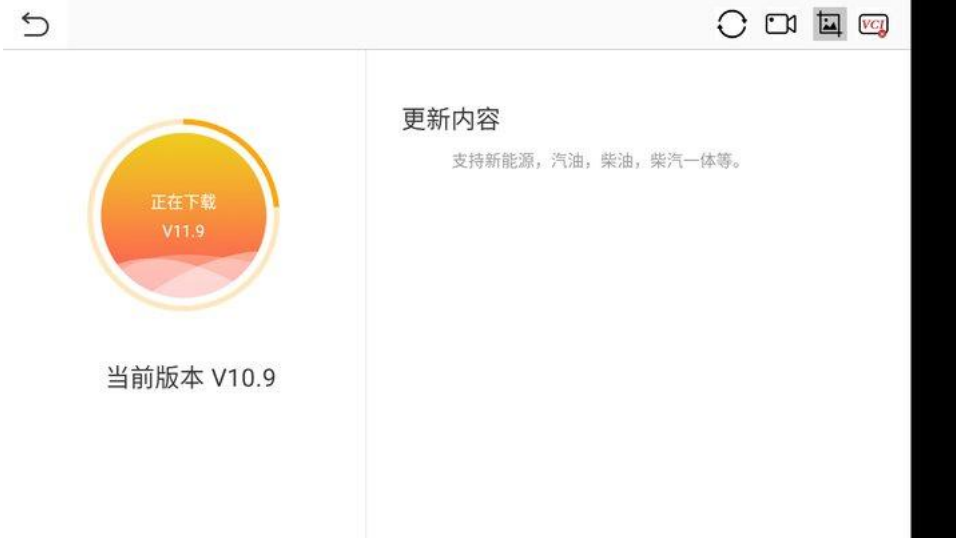

3.9.3 切换/新增产品

如果您绑定了多个产品序列号,并且需要当前产品切换到另外一个产品时,您可以通过以下 步骤进行切换:

在"个人"界面,点击"切换/新增产品"图标按钮,系统将引导您进入产品序列号切换界 面

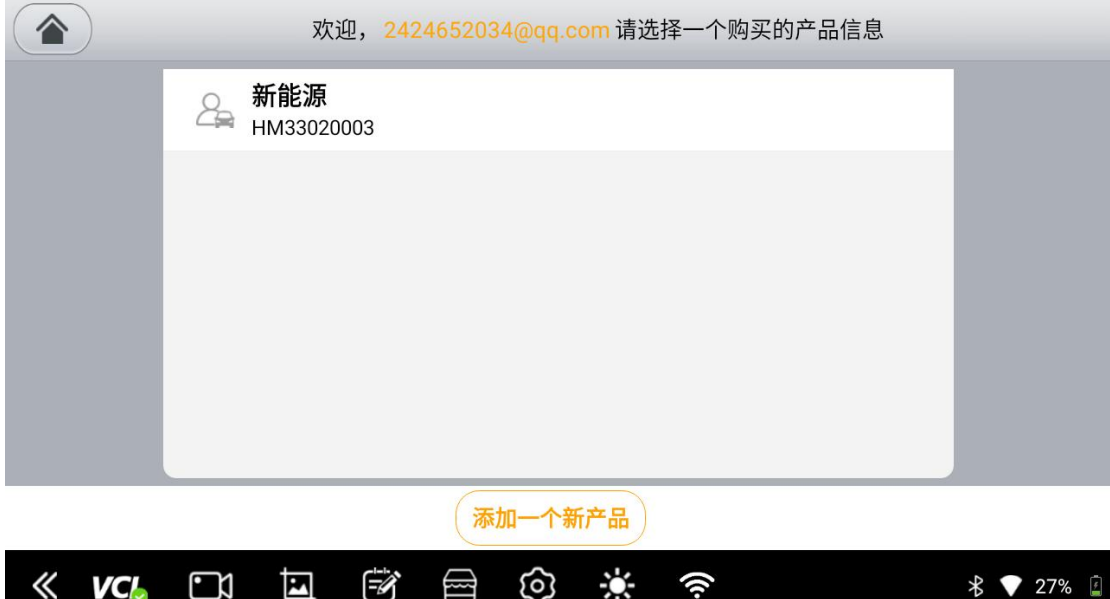

3.9.4 注销

如需登录其他账号或退出,您可通过以下方式操作:

在"个人"界面,点击"注销"图标按钮,系统将引导您进入登录界面

## **3.10 远程协助**

此功能可以让我们技术人员通过网络远程连接您的主机,协助您进行车型诊断

## **第四章 设备绑定与车型下载**

4.1 设备绑定

1.个人帐号登录:如果是新用户,需要使用手机或者邮箱先注册再登录。如果是老用户,直 接使用自己的旧帐号登录就可以了。如果已经绑定需要连接的 VCI 设备, 那么登陆后选择 该设备;如果未绑定,则需要添加新产品,输入该产品的序列号和激活码,再选择本产品 2.使用产品序列号和激活码登录,但是这种在个人中心页面进行产品切换。如果想要更换 VCI, 则需要用新 VCI 产品的序列号以及激活码重新登录

#### 4.2 车型下载

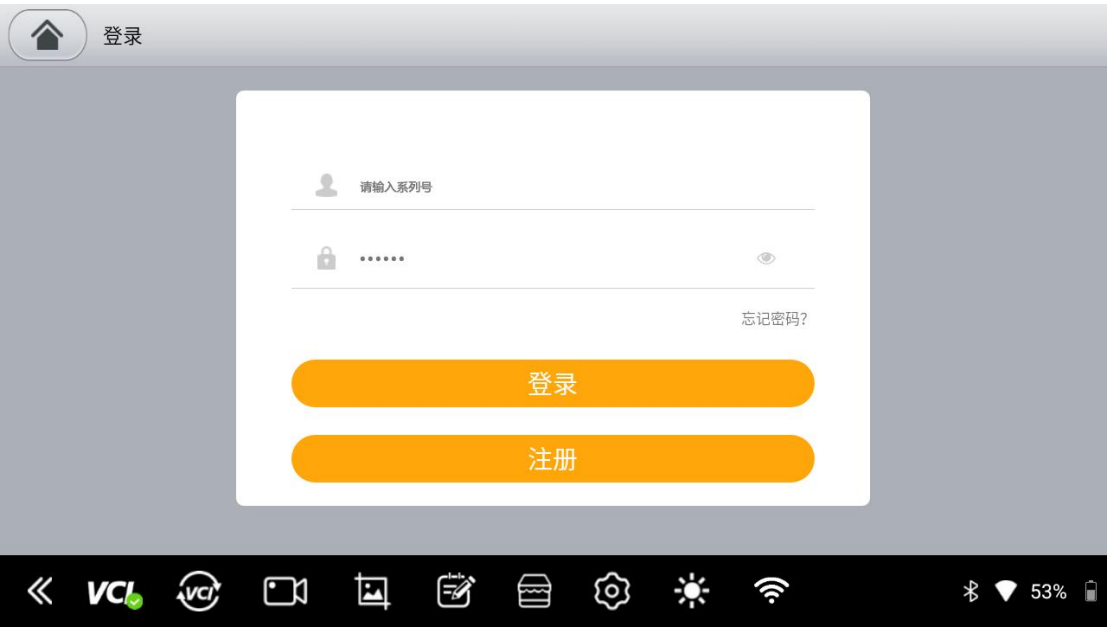

点击下载中心,更新基础数据包,下载您需要的车型。

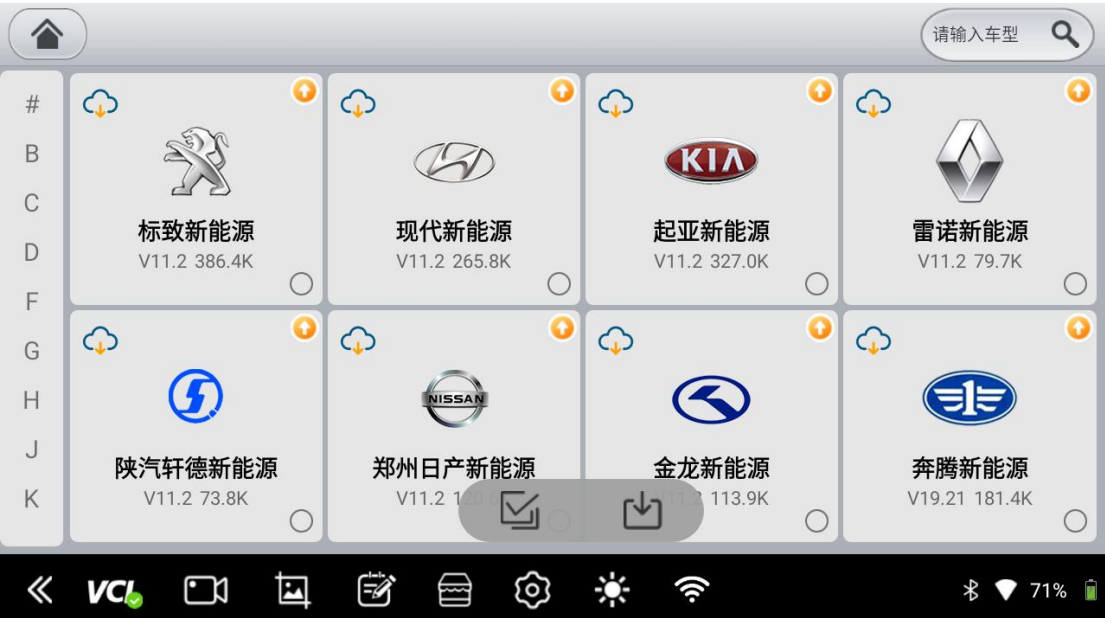

# **第五章 诊断车辆**

5.1 主机与汽车连接方法

用 VCI 插入 OBD 接口,点击平板左下角 VCI 图标连接,图标显示绿色 VCL 图标为连接成 功。

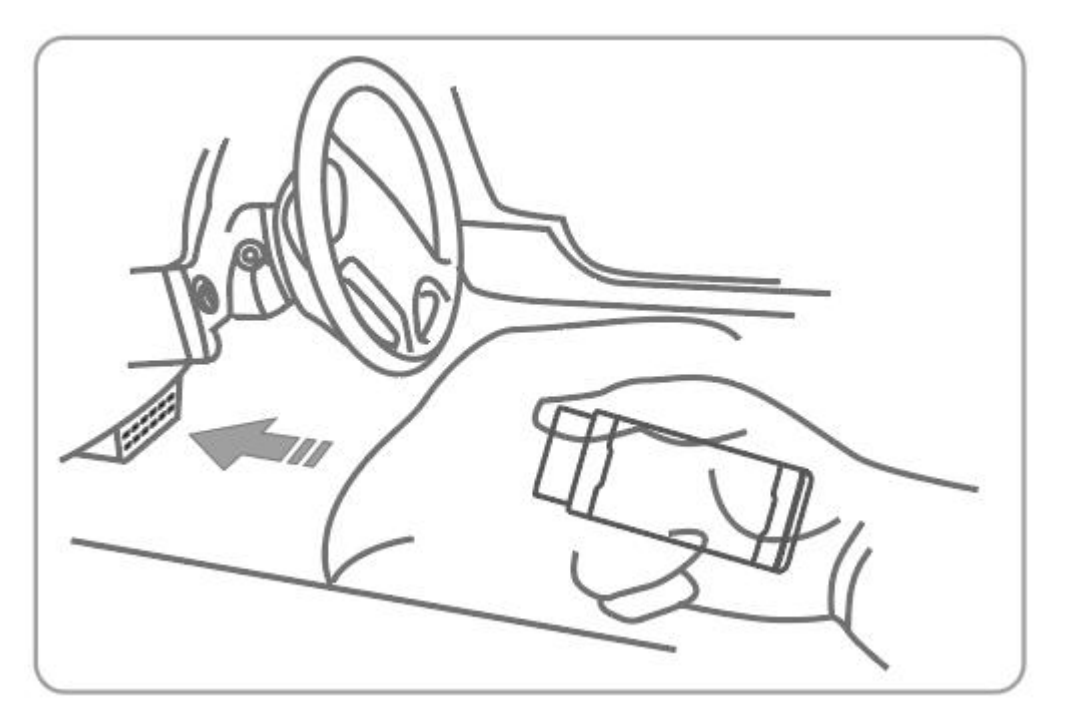

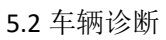

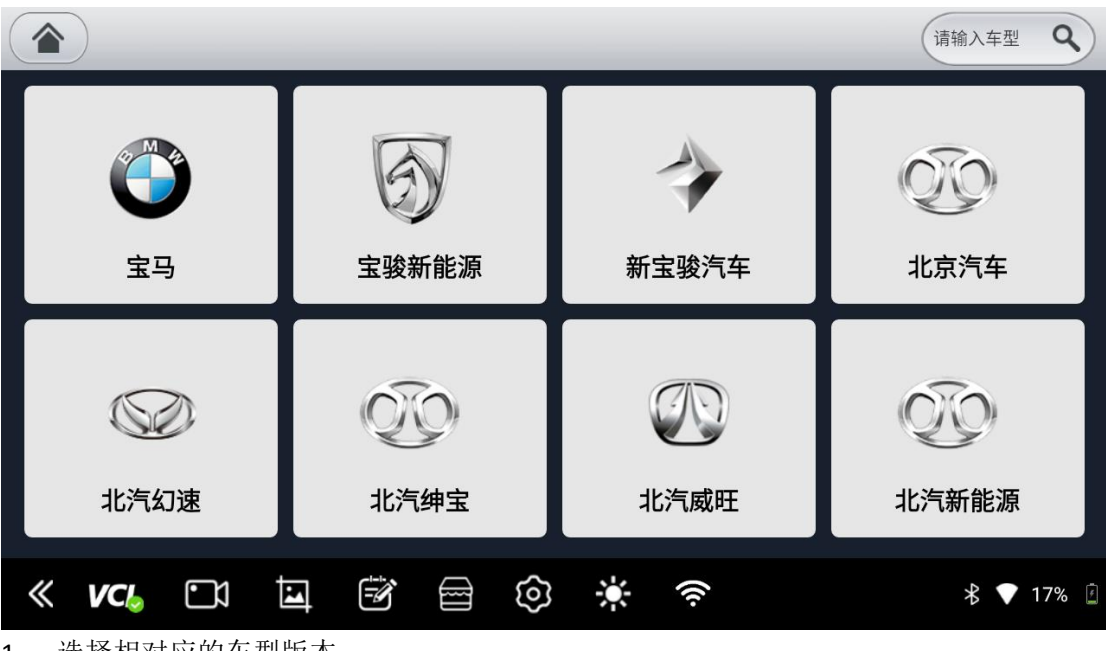

1. 选择相对应的车型版本:

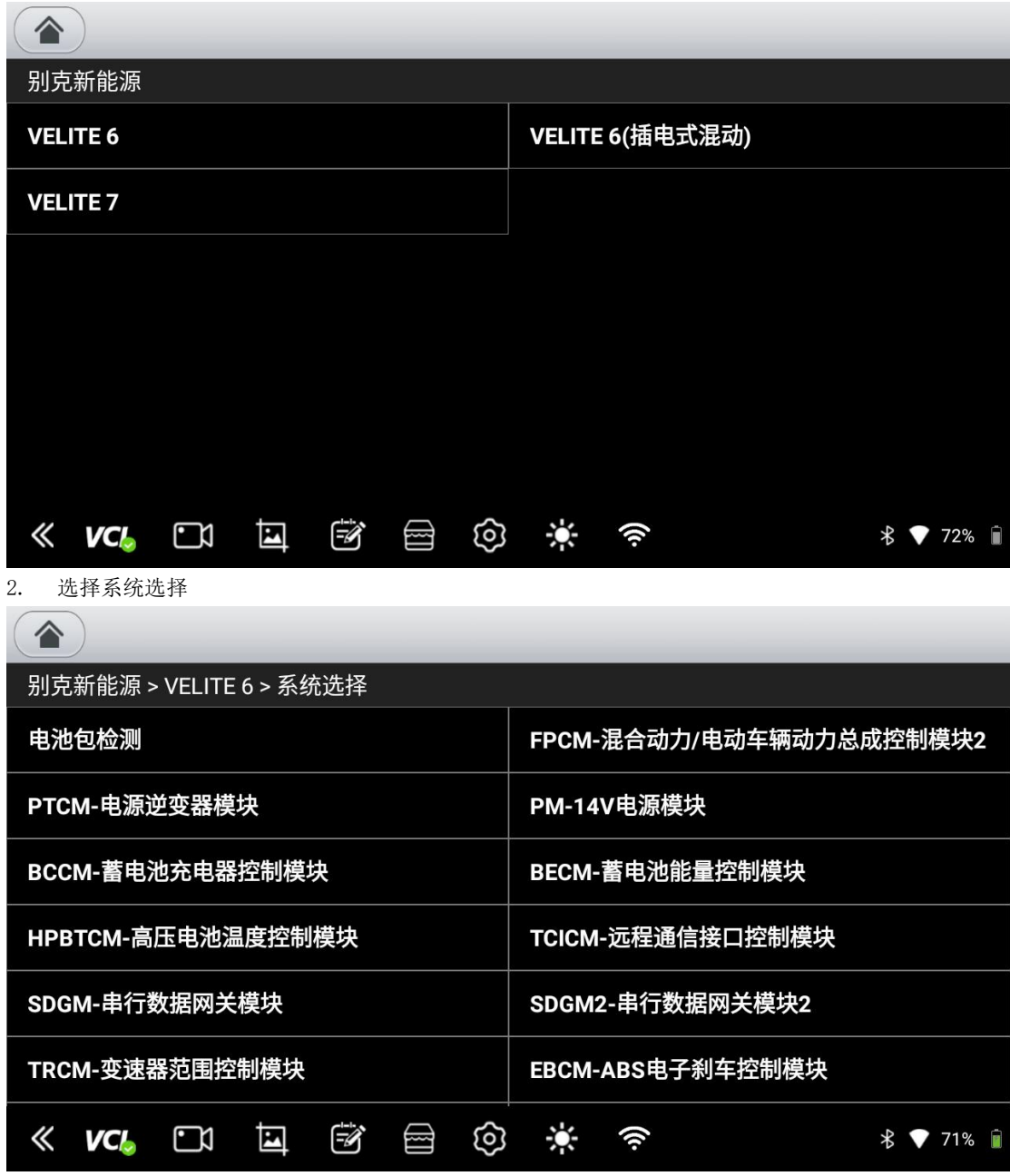

3. 点击任意一个模块

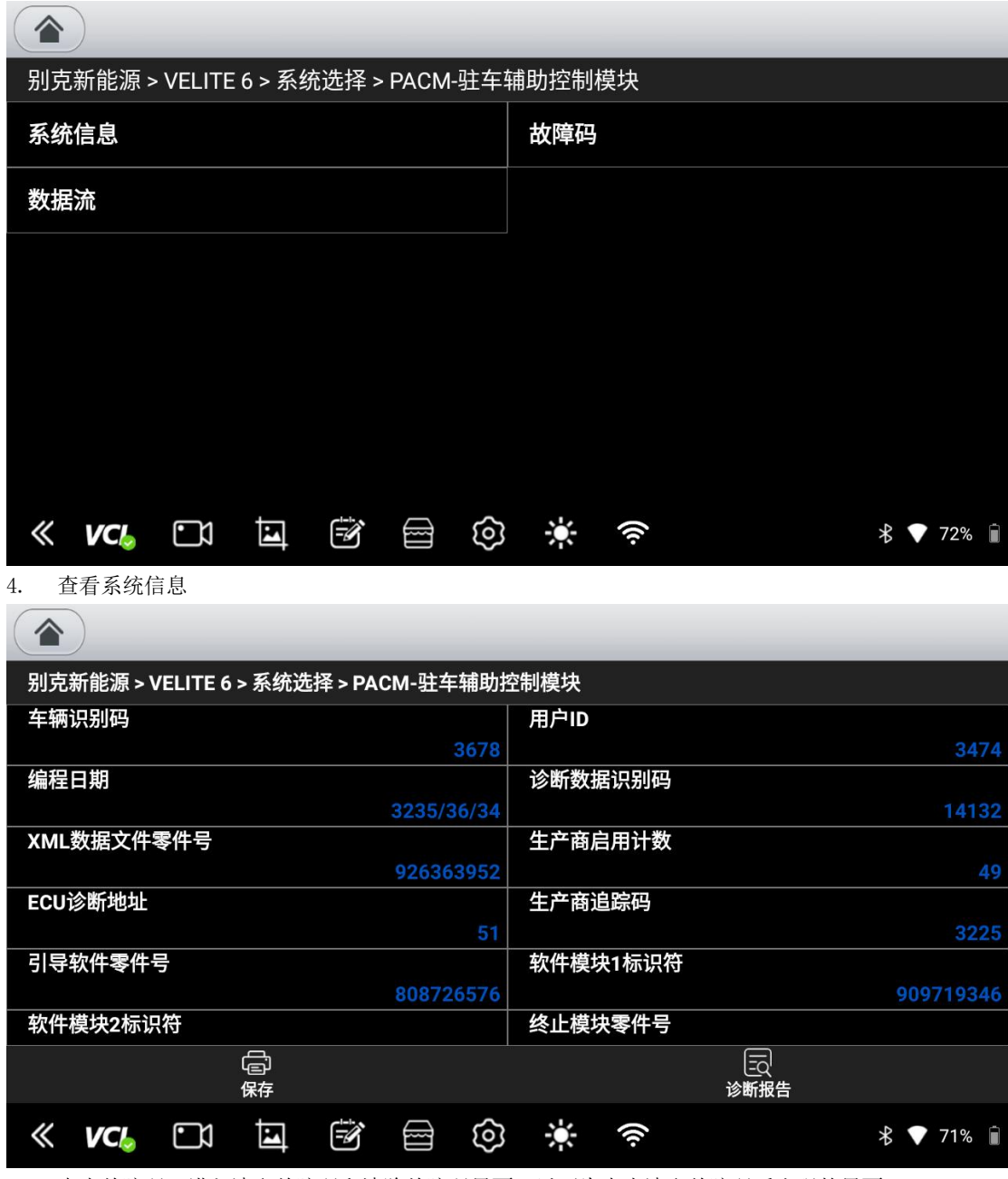

5. 点击故障码,进入读取故障码和清除故障码界面,以下为点击读取故障码后出现的界面。

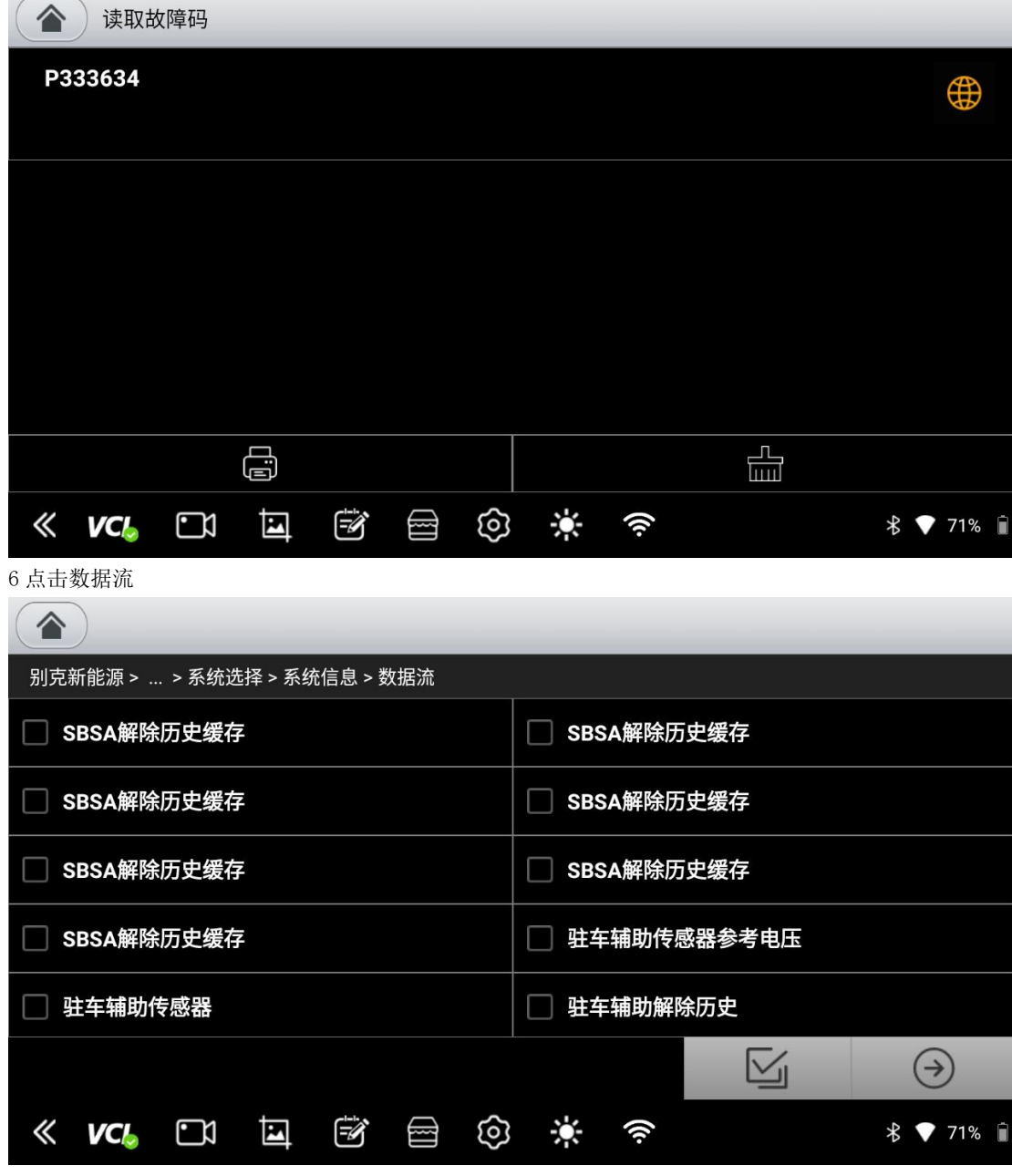

# **第六章 保修条款**

尊敬的瀚智用户,欢迎您选择瀚智系列产品。为了更好的使用好该产品,我们建议您保养好 您的产品,并在每次使用时都按照用户说明书的指示进行操作,如果您的使用符合这个要求, 您拥有的产品将能为您提供更长期的优质服务。

保修条例: 平板有限保修三个月, 诊断接头 VCI 有限保修两年, 若存在以下情况, 则不提 供保修:

- 1. 超过保修期限不提供保修服务
- 2. 因不正确安装或操作不当造成的产品损坏
- 3. 自行改装,更换内部零件,其他人为损坏等
- 4. 因自然灾害,事故,液体渗入等原因造成产品损坏

深圳瀚智科技有限公司

- 公司地址:深圳市宝安区西乡桃源社区黄岗岭工业区 C 栋 403
- 服务热线: +8619924482001
- 公司网址[:www.humzor.com](http://www.humzor.com/)
- E-mail: [info@humzor.com](mailto:info@humzor.com)